# **Window 8** 網路卡號查詢及 **IP** 設定

1. 請在藍色空白處案右鍵點選所有應用程式或是按 **window** 鍵**+Q** 

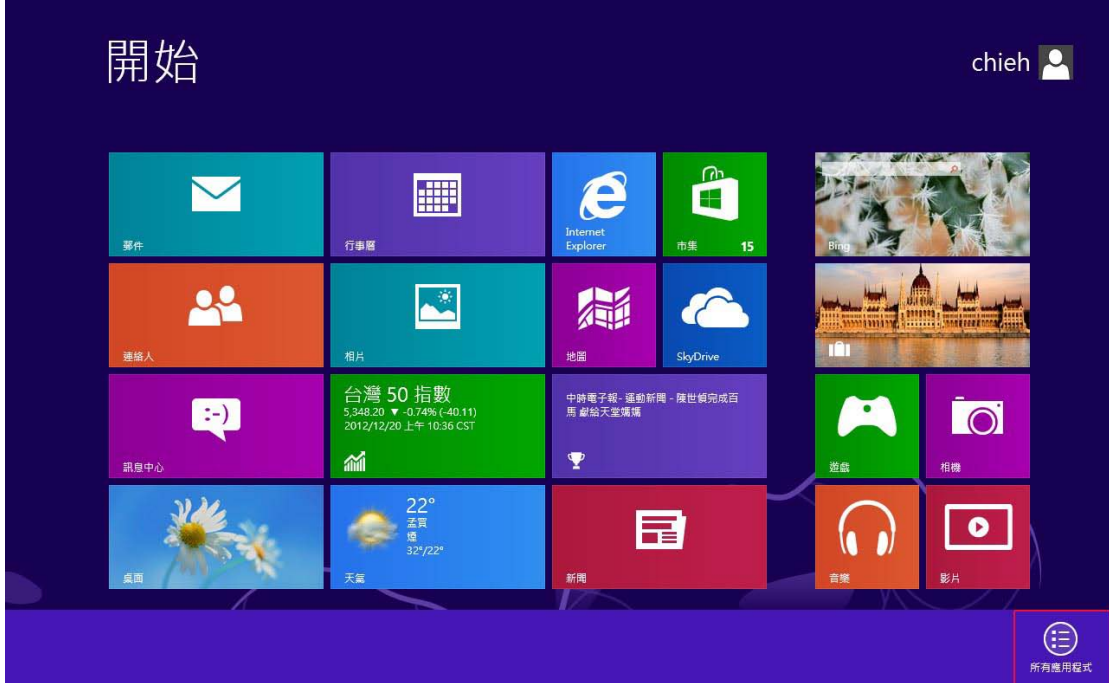

**(**請確認網路線已連接到電腦**)**

2.點選控制台

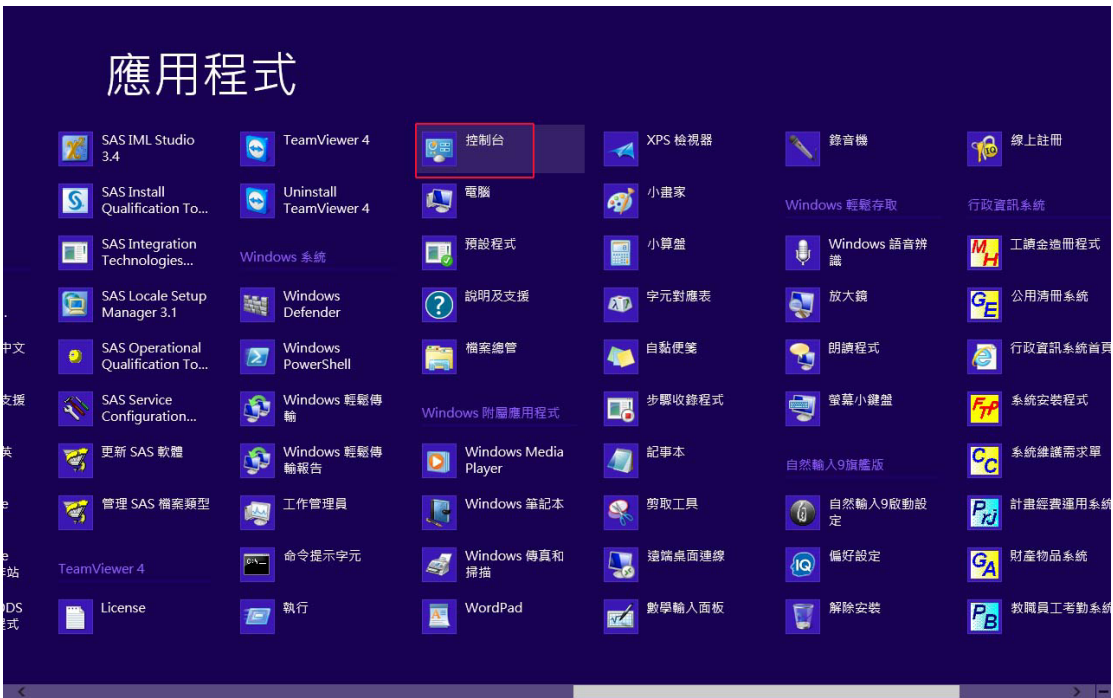

3.點選檢視網路狀態及工作

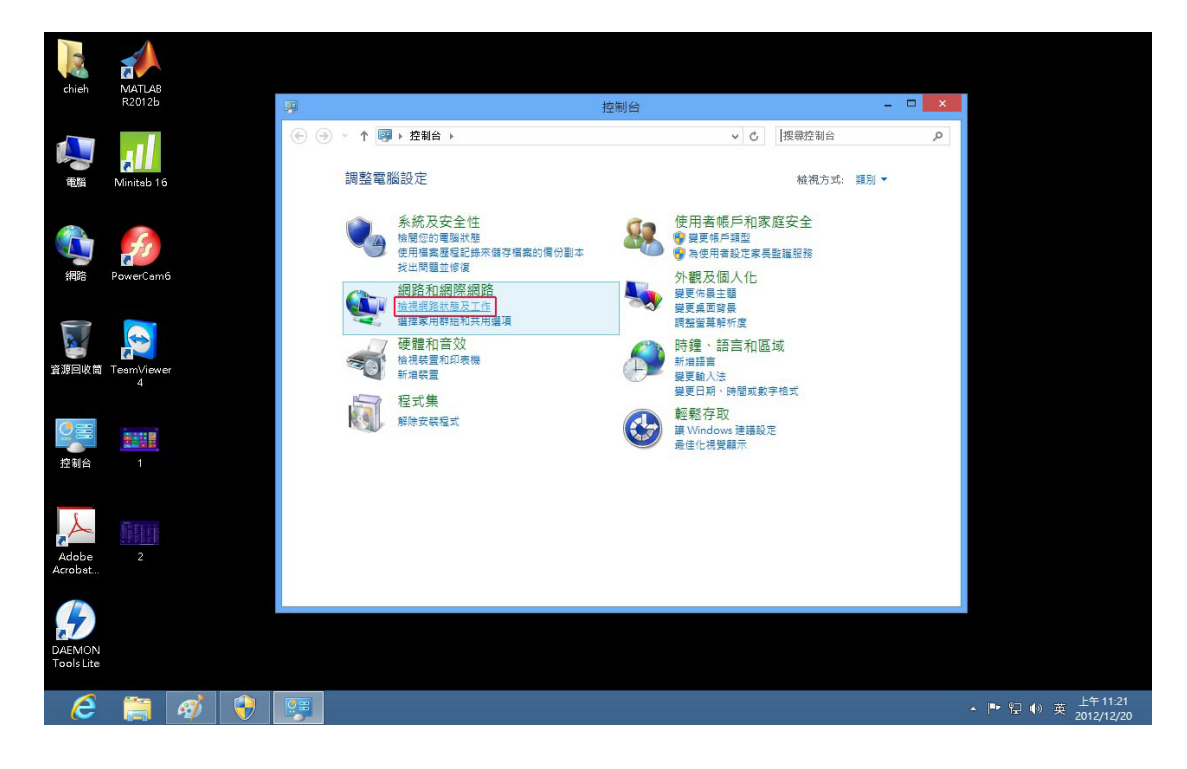

#### 4.點選變更介面卡設定

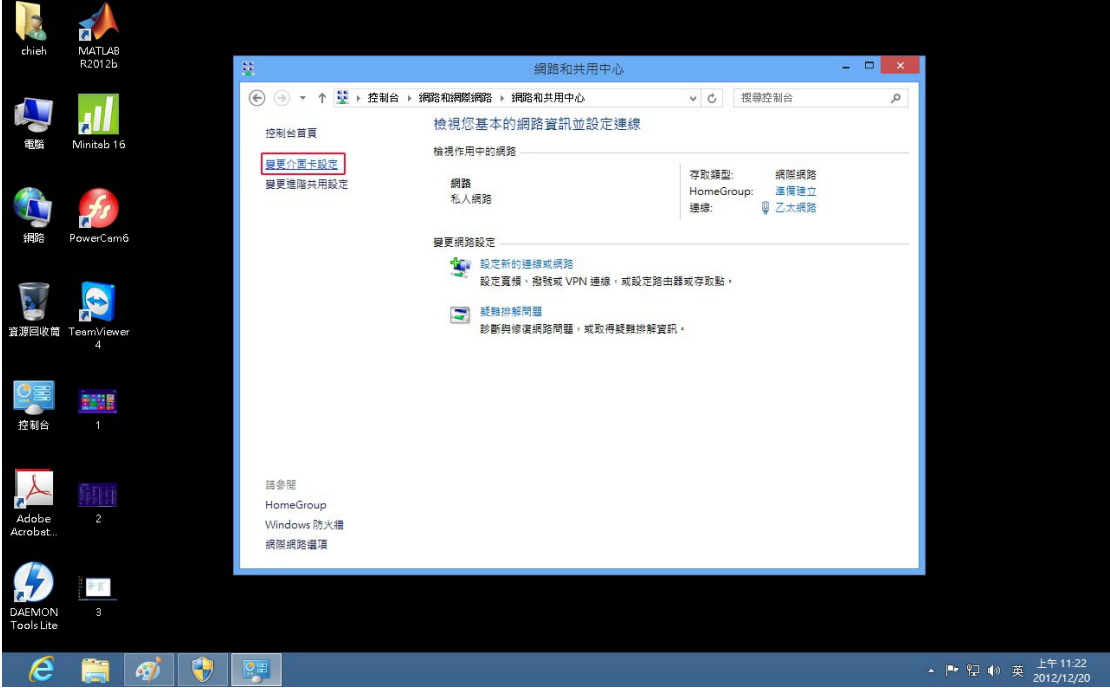

## 5.點選乙太網路按右鍵選狀態

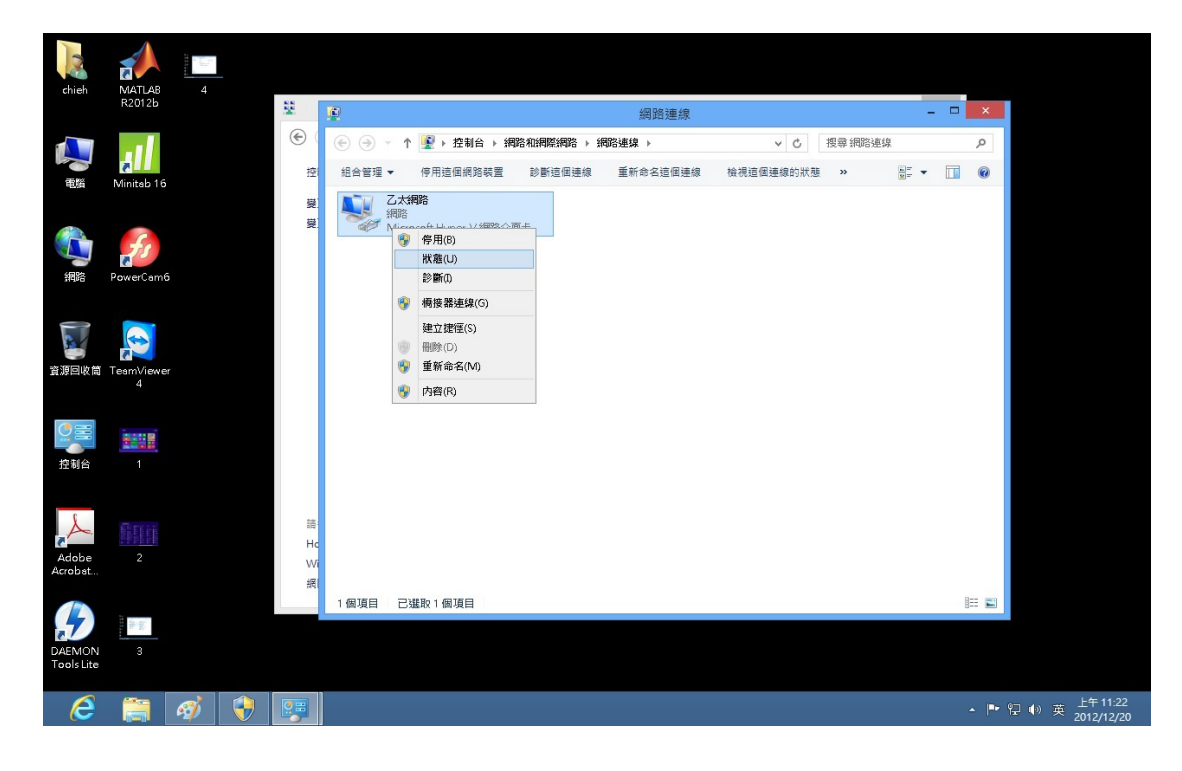

## 6.點選詳細資料,實體位址就是網路卡卡號

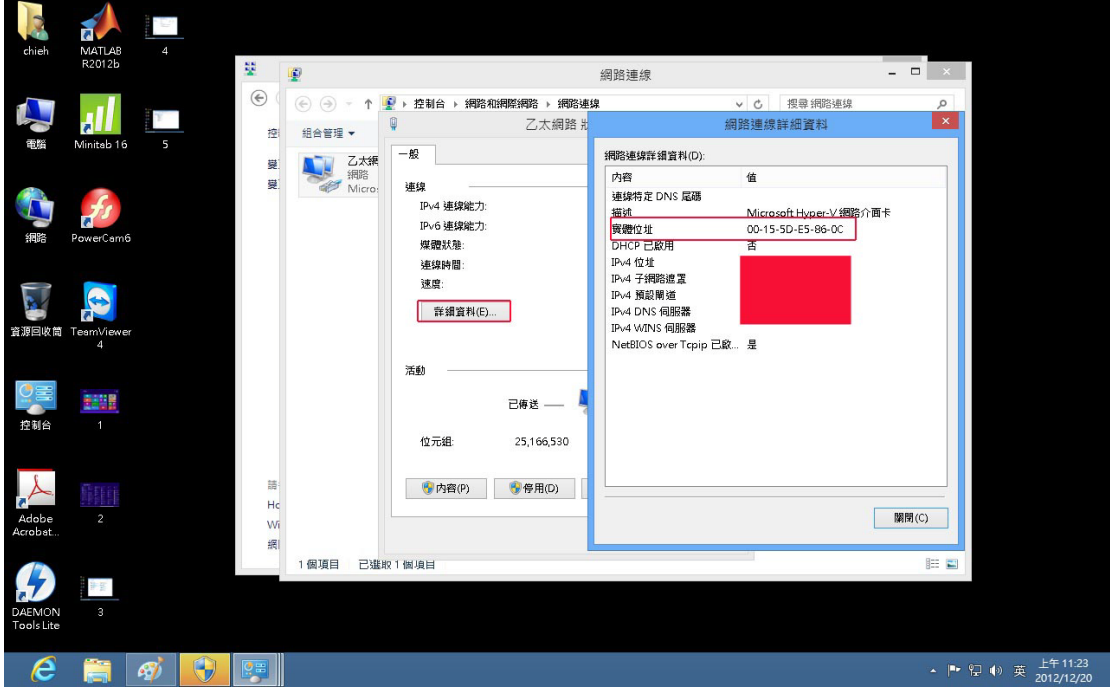

7.註冊完 IP 之後點選內容,再點選 TCP/IPV4

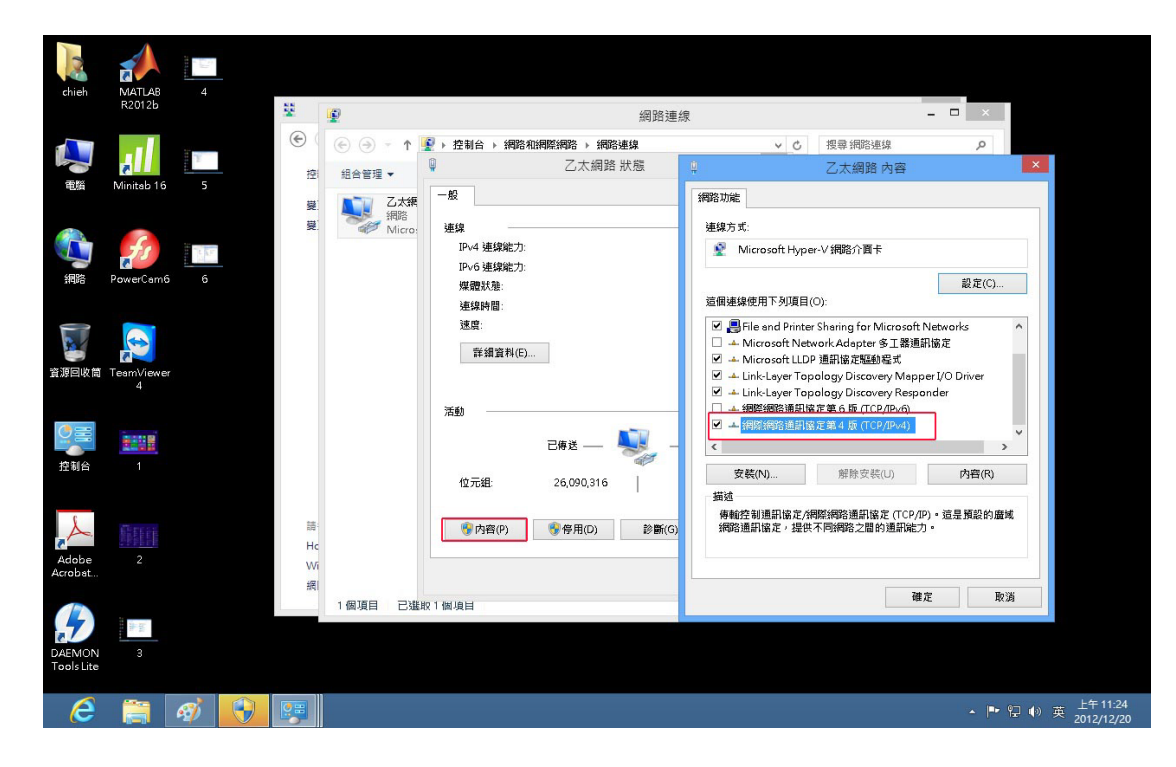

### 8.點選使用下列的 IP 位址,填上註冊的 IP,按確定即可使用

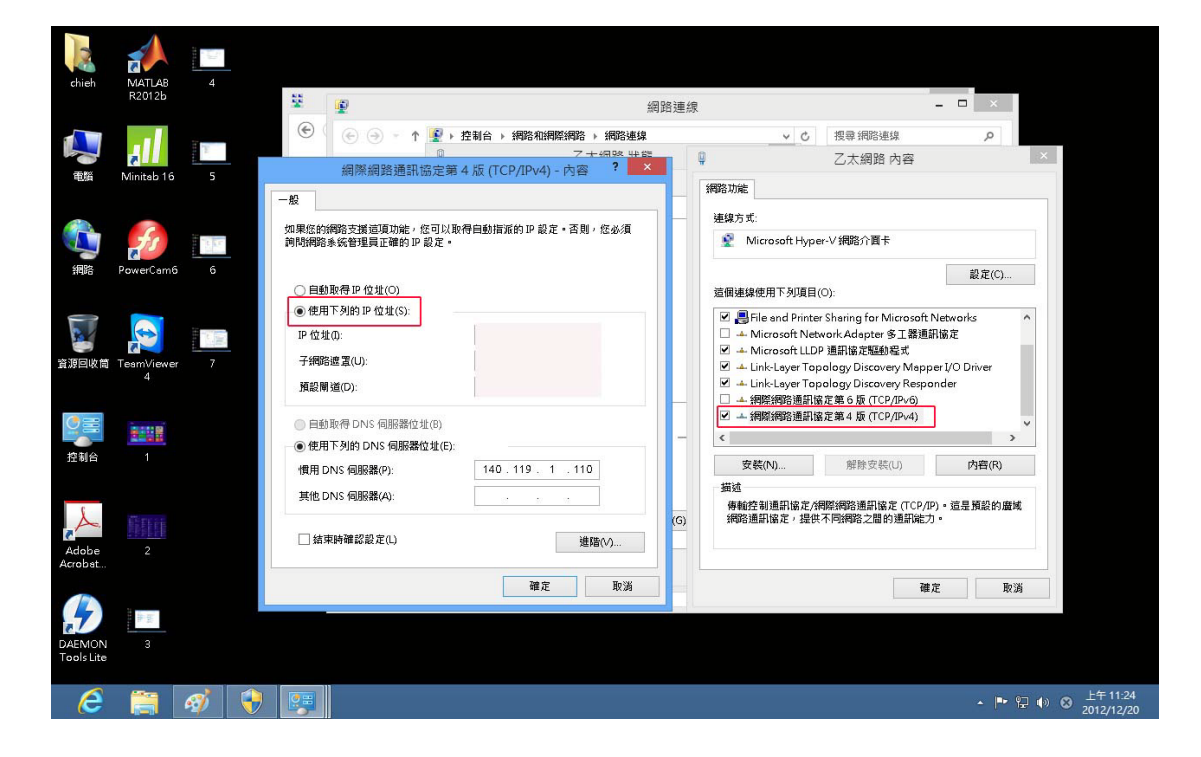